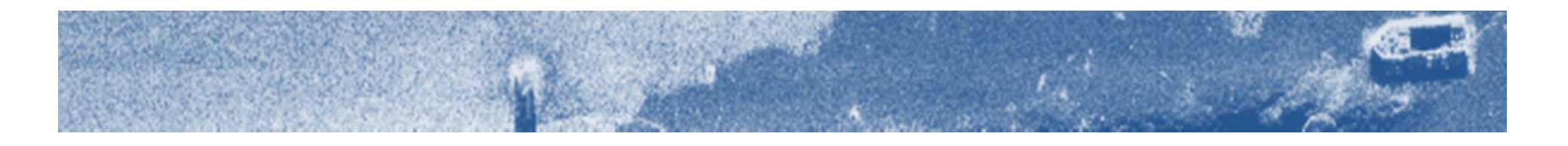

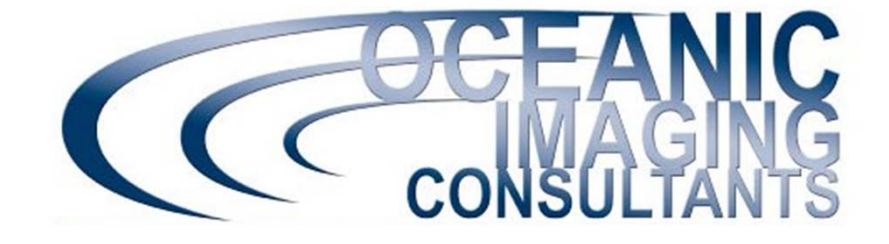

# **SAMM**

### *Stand Alone Mosaicking Module for Forward-Looking Sonar*

### **Acquisition Tutorial**

*This tutorial shows you how to connect a sonar, monitor connection status, troubleshoot, enter the sensor offsets and tune image quality in SAMM. Please refer to the User Manual for detailed instructions and the playback tutorial for prerequisite information.*

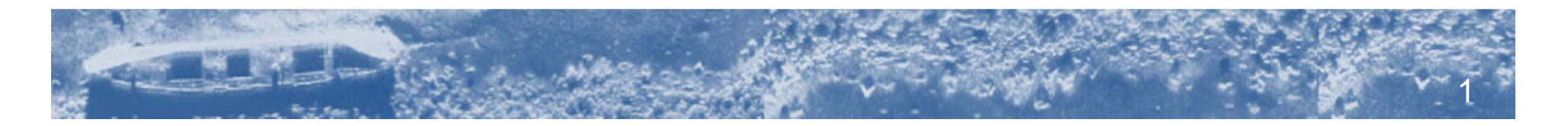

### **Getting Started**

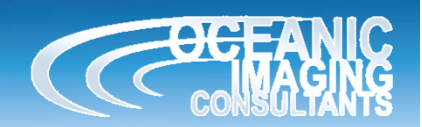

- • Before you sea-test the software, we suggest you:
	- install SAMM to make sure the disc and dongle work;
	- play with SAMM in playback mode using the demo data and the playback tutorial to get familiar with creating projects, mouse navigation, swath rendering settings and marking targets (we assume knowledge of the playback material in this tutorial);
	- start a new project, measure and enter survey offsets;
	- SAMM needs position and heading to mosaic accurately, we suggest you:
		- check that your GPS is set to the WGS 1984 datum;
		- Gemini/R2Sonic owners using serial heading and navigation sources, make sure that your sensors output NMEA streams. You need either GreenSea navigation (Ethernet) or a dual serial nav/heading system like Hemisphere, or separate nav and heading sources connected to separate serial ports.
- • While you have internet connection, we suggest you:
	- –download updated navigational charts and populate SAMM's chart database;
	- update your video driver;
	- –BlueView owners, make sure you have **ProViewer™** Version 4.3.0.9526 or later. Please contact your BlueView sales representative for updates.

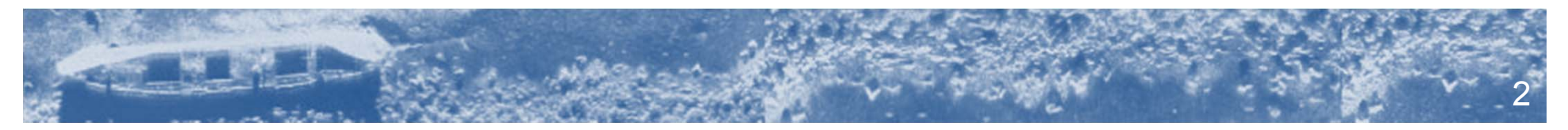

### **Attach a Sonar**

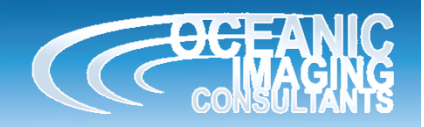

1. Attach the SAMM host computer to one of the supported sonars pictured below (linked to product Website) according to the sonar system owner's manual. Test the connection in the sonar software.

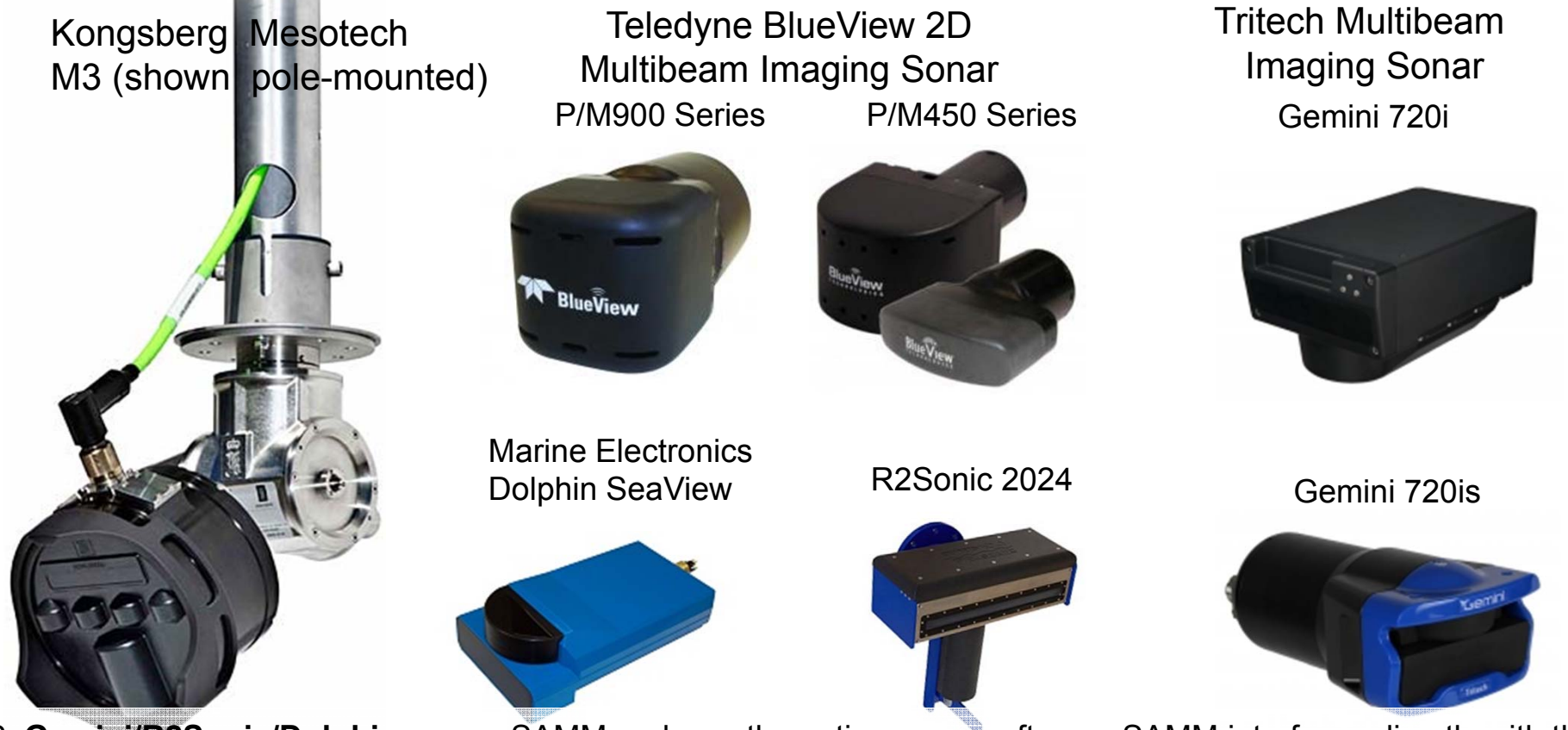

32. **Gemini/R2Sonic/Dolphin users**, SAMM replaces the native sonar software. SAMM interfaces directly with the Gemini/R2Sonic/Dolphin sonar heads and the navigation and heading sources, so the sonar software doesn't need to be running. **M3 and BlueView users**, SAMM must run in parallel with the native sonar software, receiving data streams via real-time socket connections with host software.

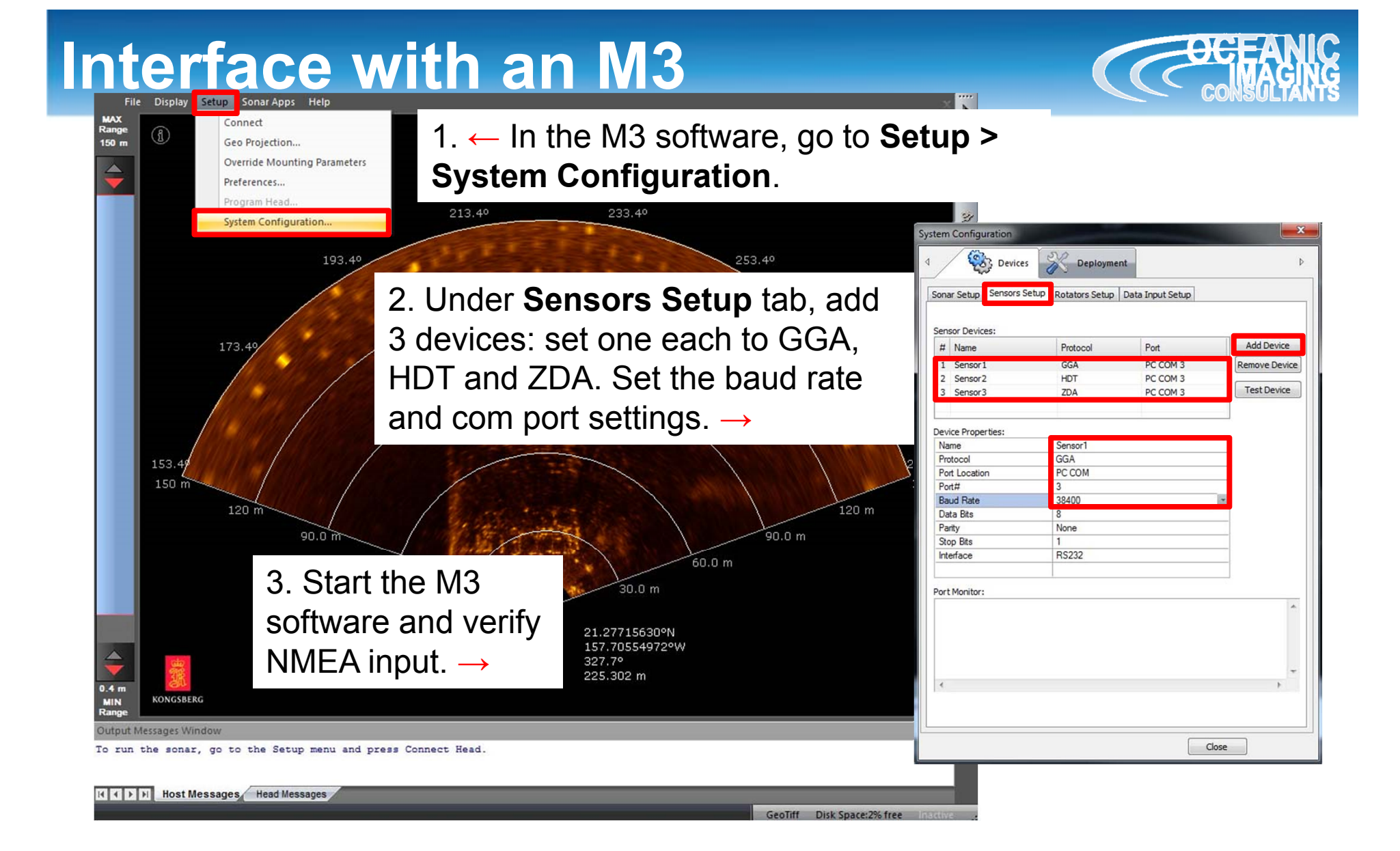

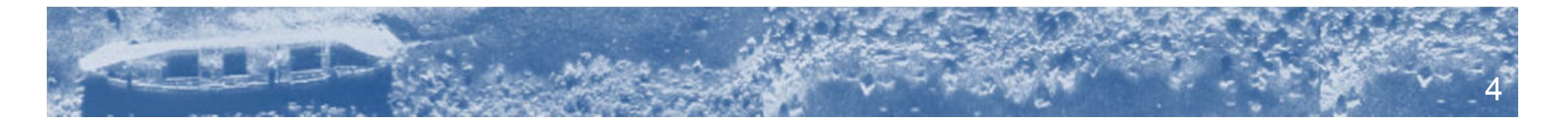

### **Interface with an M3**

4. Launch SAMM, create a 5. Click **Connect to…** Load files project and click the from the dropdown Playback files **Add data** icon.menu.Load from directory Connect to... Data format options... --- Supported sensors --- $\leftarrow$  6. Click Please select a sensor setup from the left and Simulator **Kongsberg M3** click Load. Kongsberg M3 then **Load.→**Kanachera MC1000

7. If the M3 Software is running on the same computer as SAMM, IP address should be 127.0.0.1 (default). If the M3 Software is running on a different computer than SAMM, change IP address to which the M3 is connected using these dialogs.  $\rightarrow$ 

8.Click **Connect** and SAMM will begin collecting, recording and mosaicking your data.

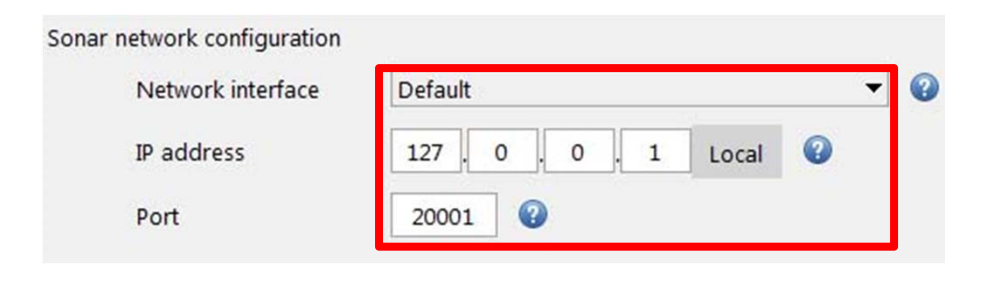

Save setup

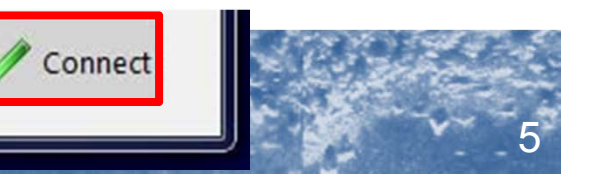

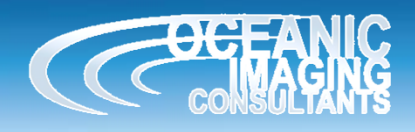

### **Interface with a BlueView**

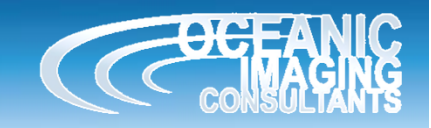

6

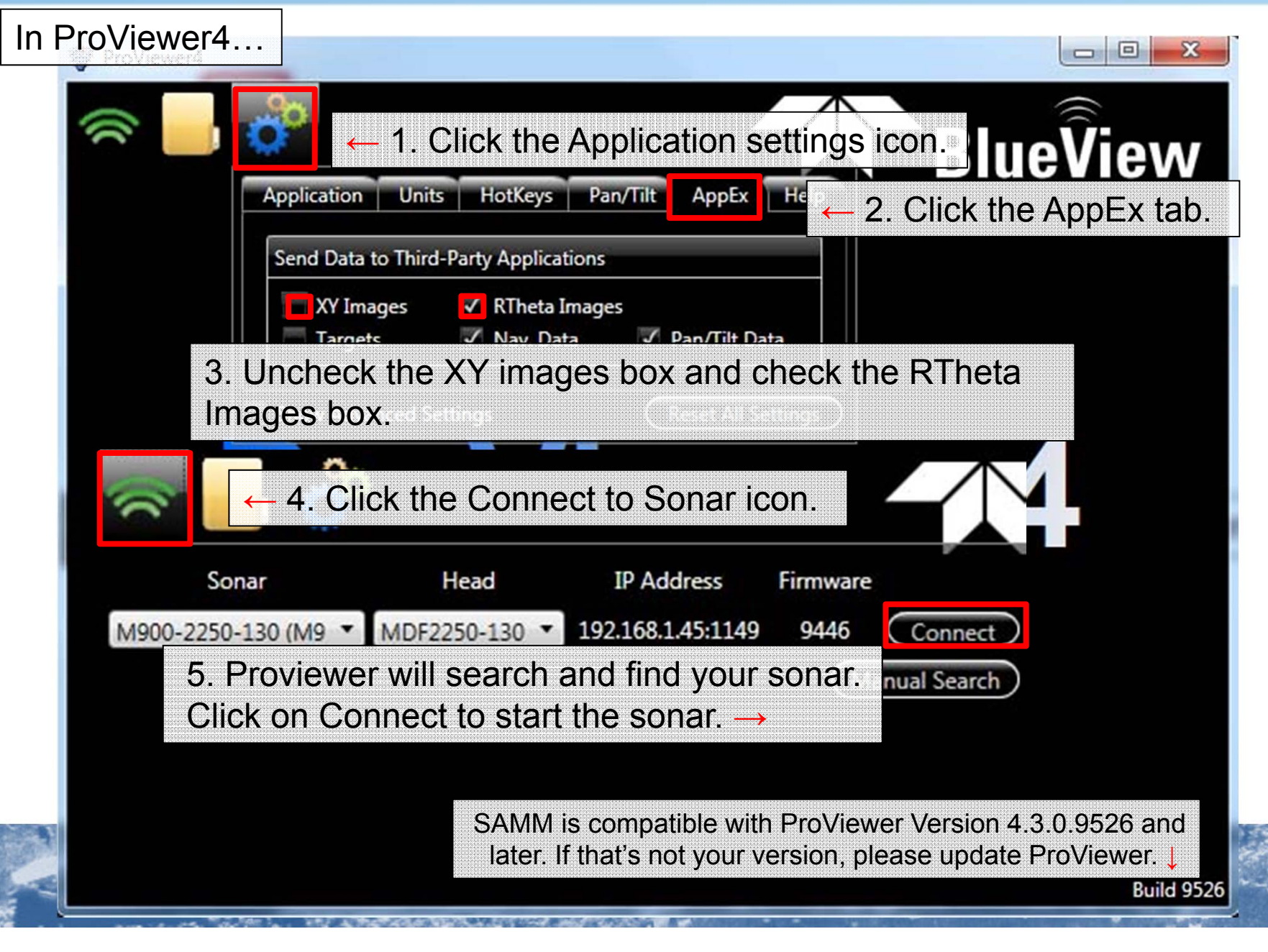

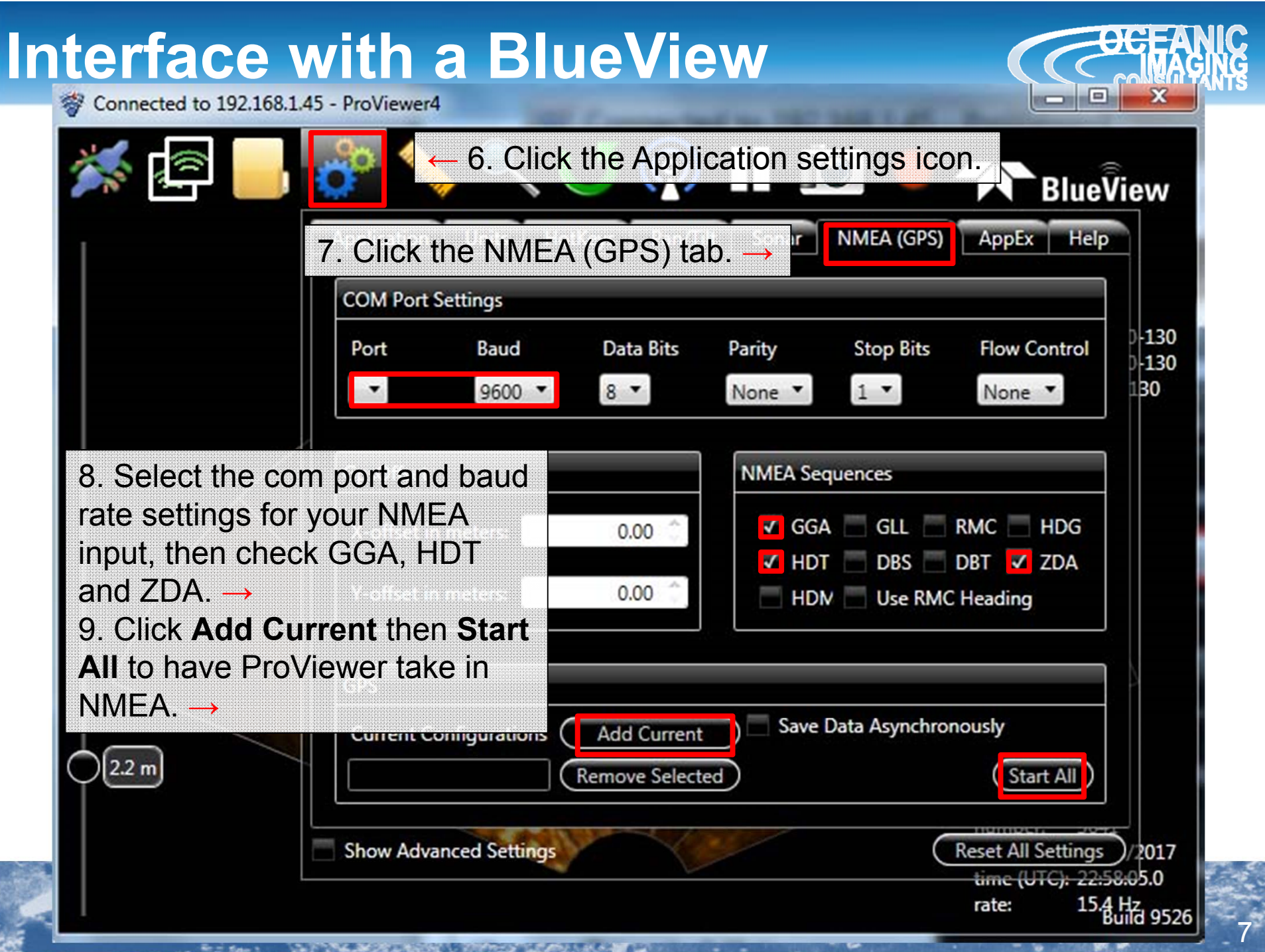

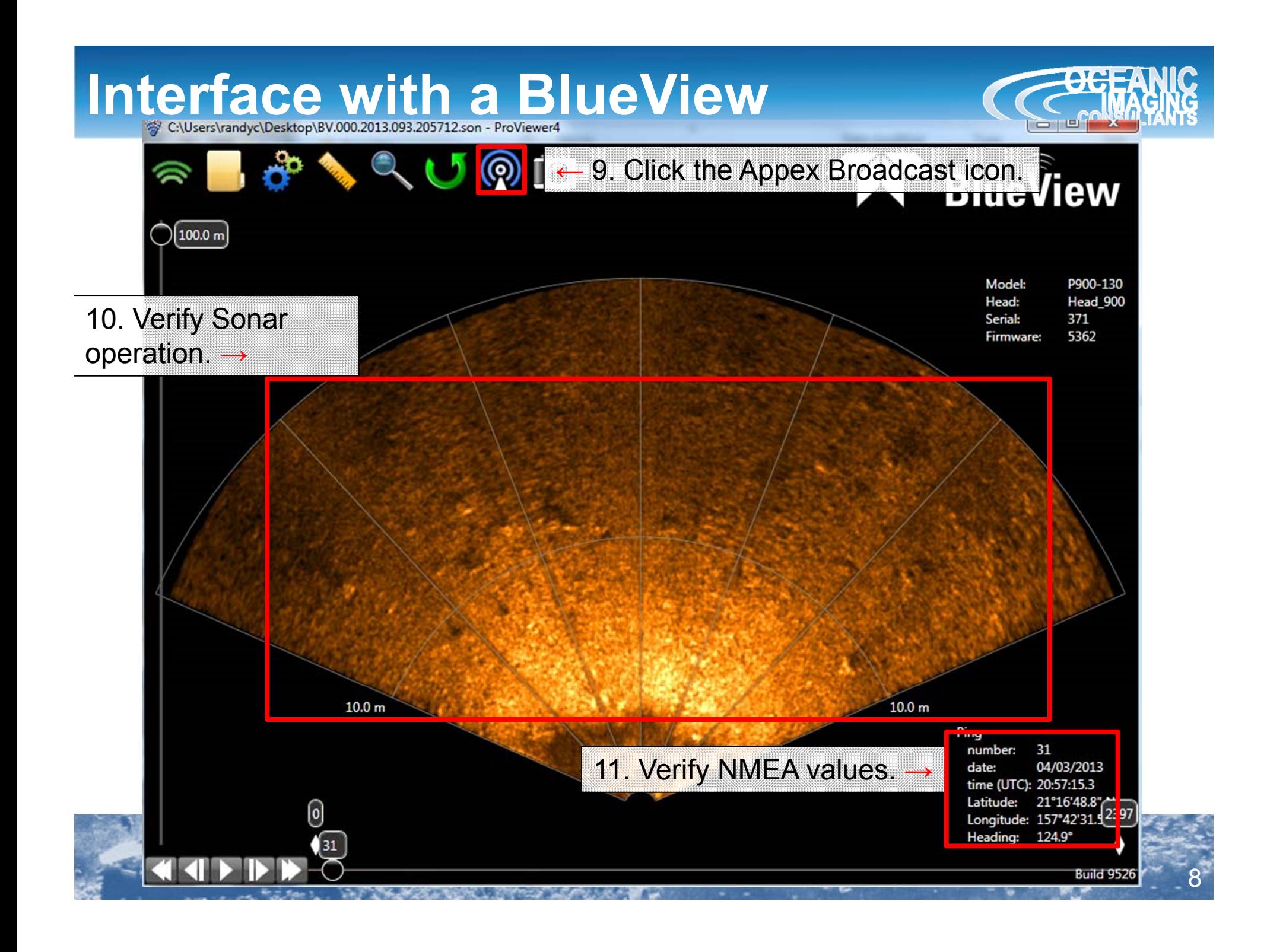

## **Interface with a BlueView**

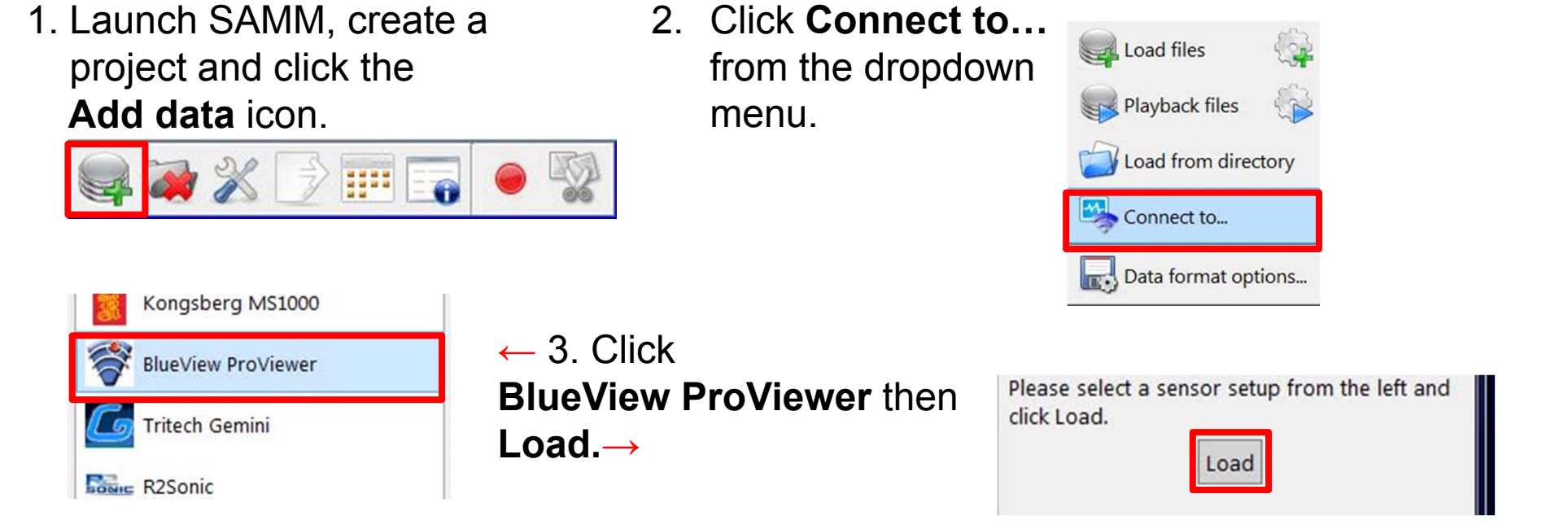

4. If ProViewer is running on the same computer as SAMM, IP address should be 127.0.0.1 (default). If the ProViewer is running on a different computer than SAMM, change IP address to which the BlueView is connected using these dialogs. →

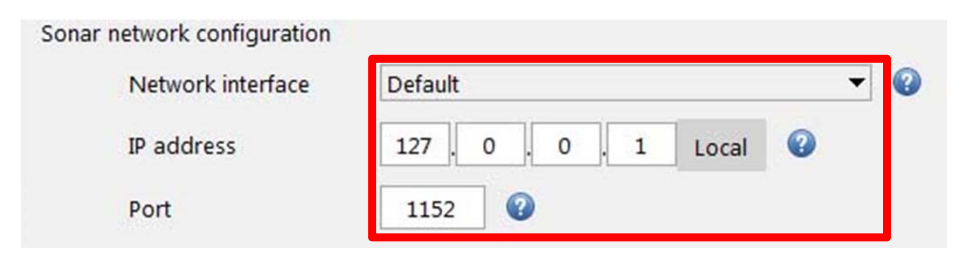

Connect

Save setup

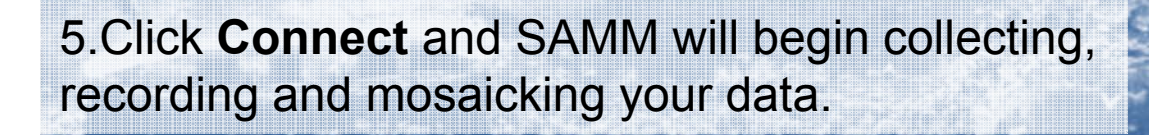

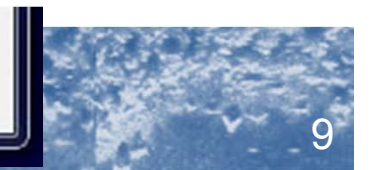

#### **Interface with a Gemini**  1. Make sure the Gemini sonar 2. Click **Connect to…** Load files software is not running. Launch from the dropdown Playback files SAMM, create a project and menu.click the **Add data** icon.Load from directory Connect to... Data format options...  $\leftarrow$  3. Click **BlueView ProViewer** Please select a sensor setup from the left and **Tritech Gemini Tritech Gemini** click Load. then **Load. →**Load **BONIC R2SONIC** Position and heading  $\Box$  separate heading sensor 4. Click **here →**Not configured Not configured to set your Position and heading NMEA input. ← 5.Click **Serial port** then set **O** Network 2 Serial port your com port and baud rate COM<sub>1</sub> Port settings to match your 9600 Baud GPS/compass. Data bits  $|8|$ 6.Click **Connect** and SAMM will begin collecting, recording and mosaicking your data. **→**10

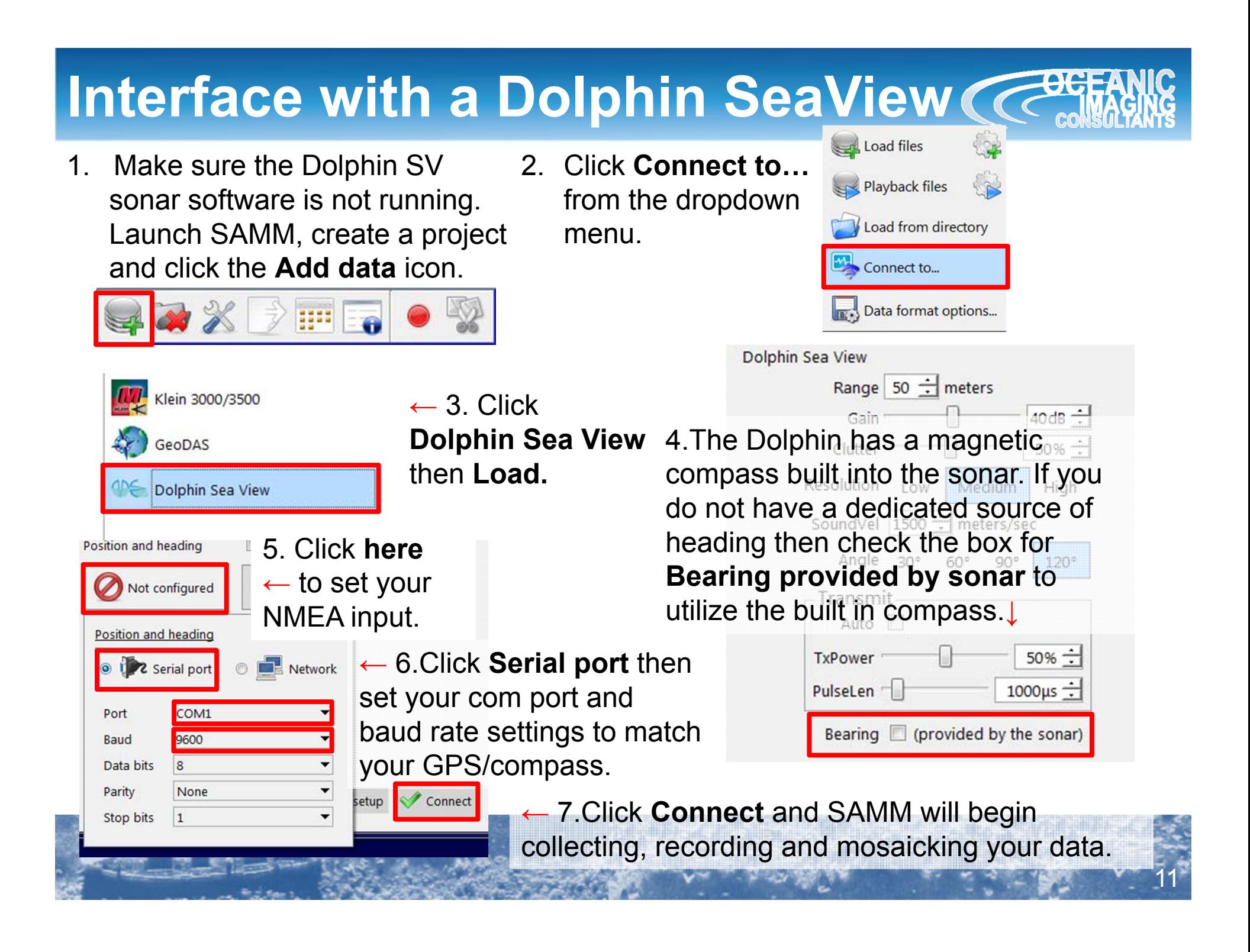

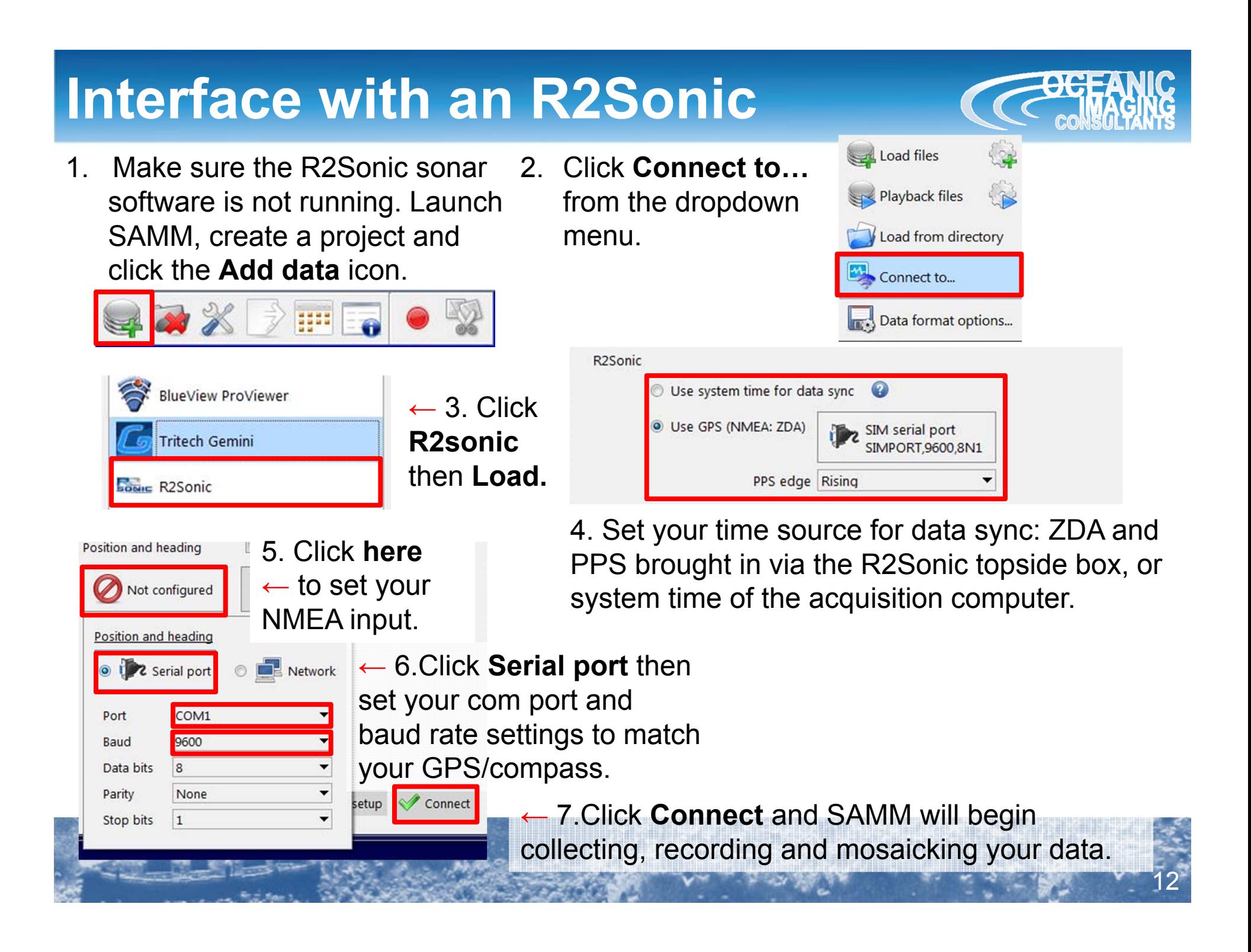

### **Monitor Connection and Images**

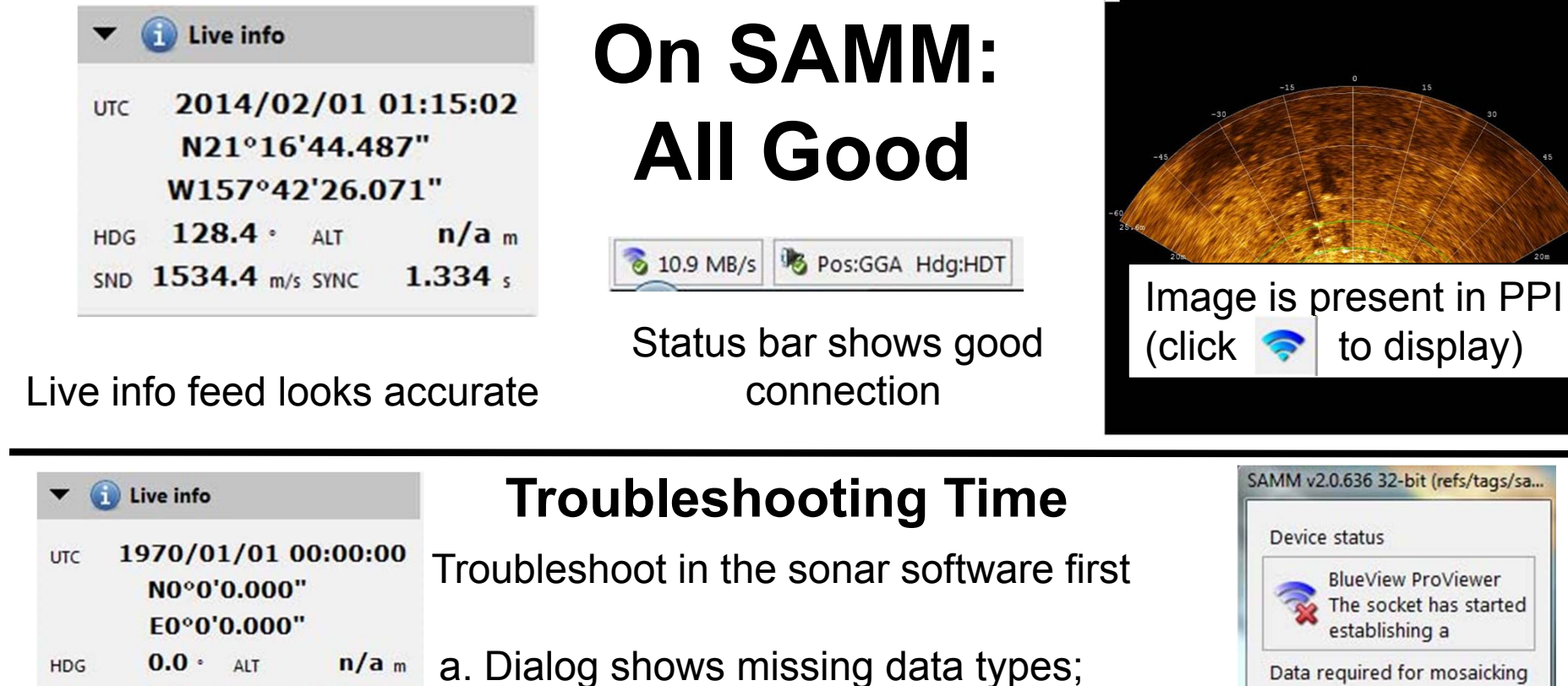

- - b. No live info;

 $0.000 s$ 

 $0.0$  m/s SYNC

SND

- c. Status bar shows no connection;
- Check connections, baud rates and cables.

Latitude/Longitude

**X** Heading

Sonar data

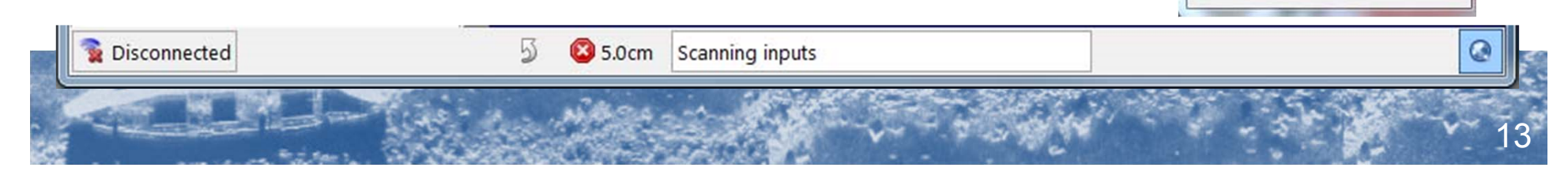

## **Monitor Connection and Images** Cress

### **Double check meta-data properties**

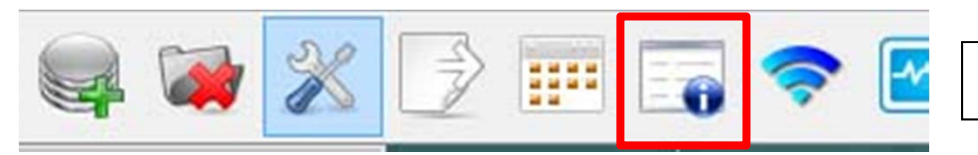

Click on the meta data properties icon.

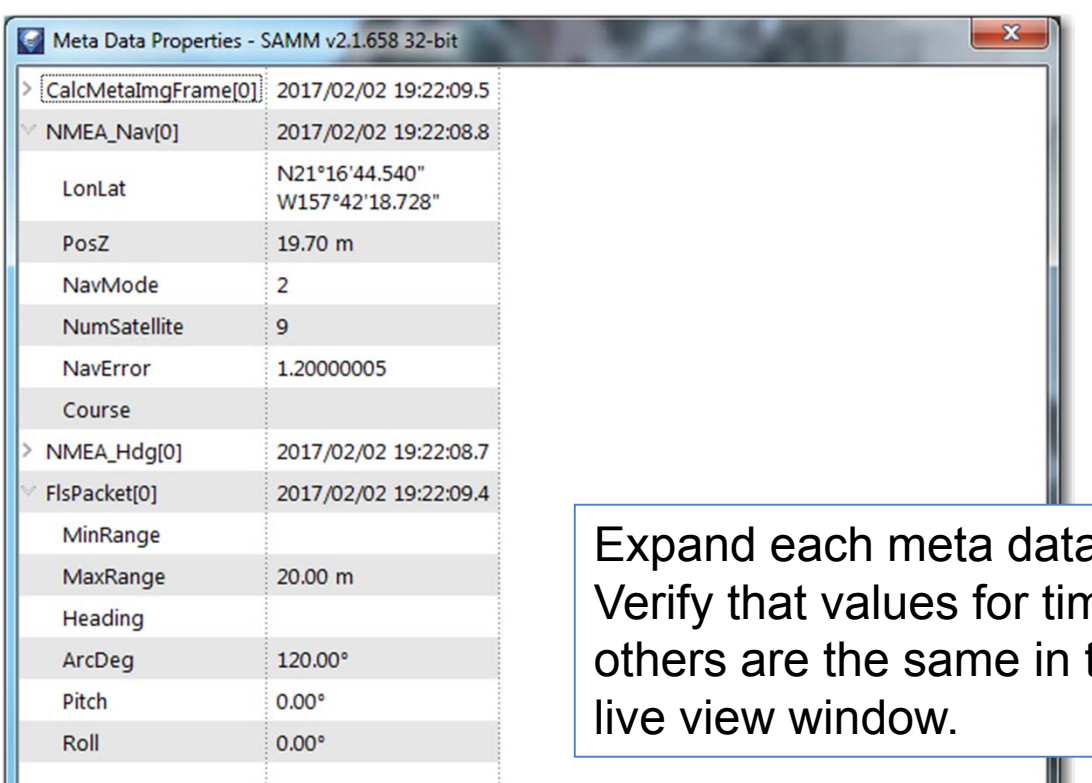

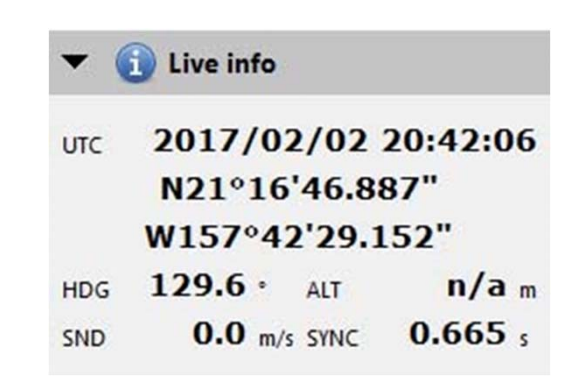

14

a stream and view in real-time. ne, position, heading and the meta data streams as the

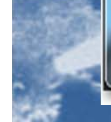

#### **Monitor Connection and Images**  $\mathbb{C}^3$  $\mathbb{Q}$  $\bullet$   $\bullet$ SO X DE  $\bullet$  $|\mathcal{M}|$ **Hide sidebar All Good** live info N21°16'49.0" 2013/04/03 20:57:31  $UTC$

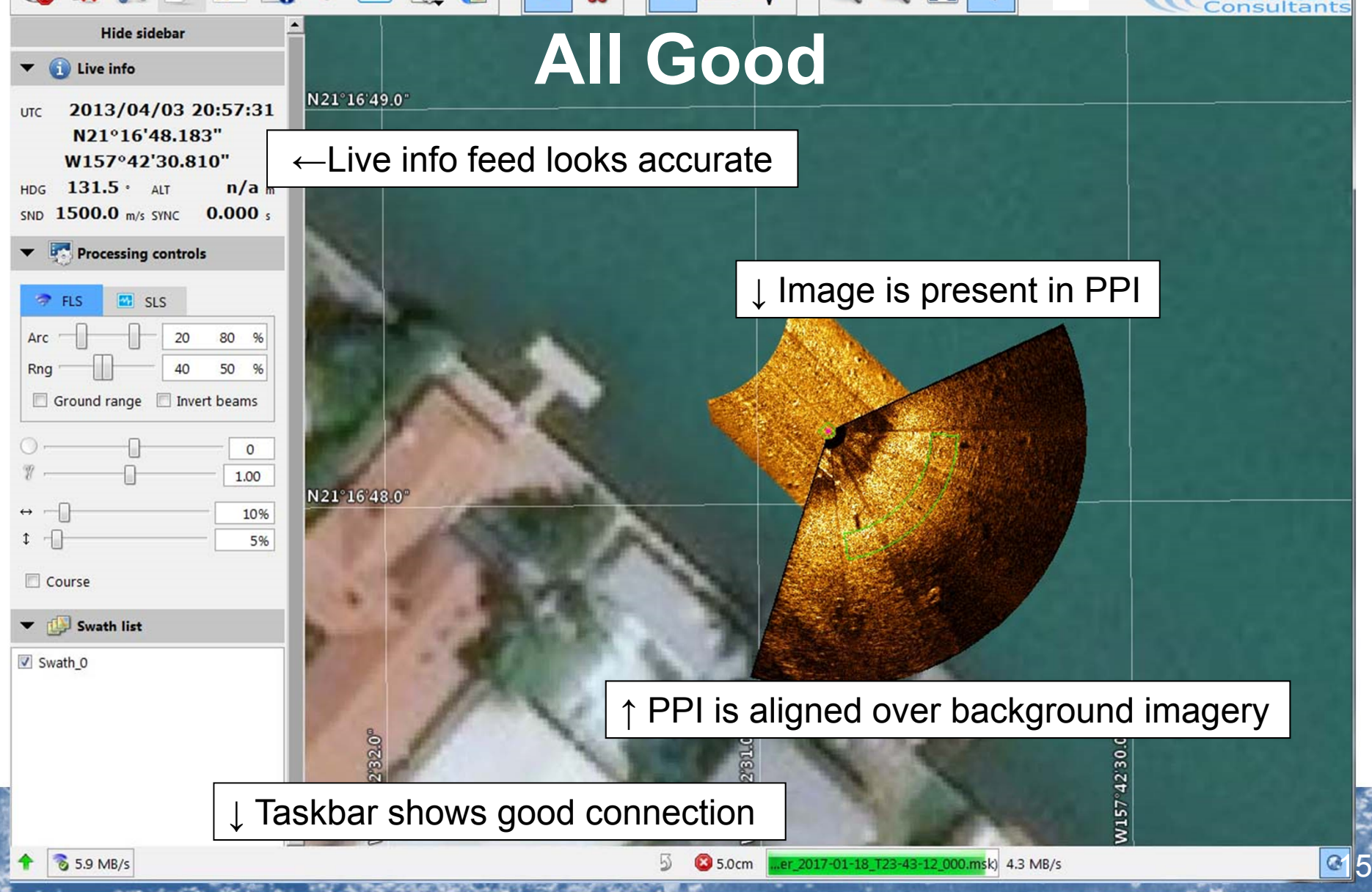

### **Troubleshooting**

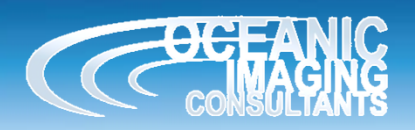

16

If your sonar software sees the sonar, nav and heading sources, but SAMM doesn't:

1. Turn off your firewall from the Windows Firewall customization screen (Control Panel). Disable or set SAMM exceptions in all other firewalls.

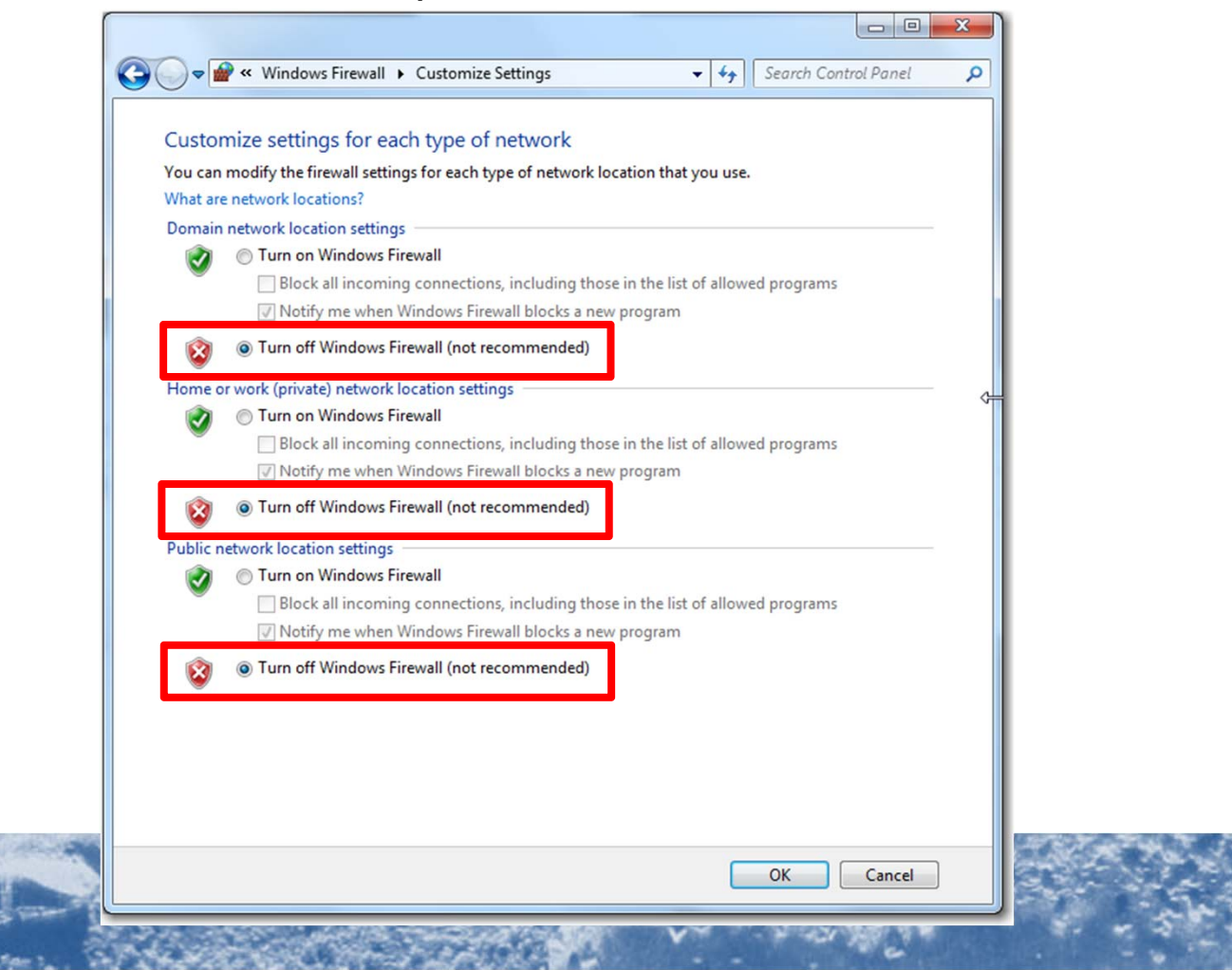

### **Troubleshooting**

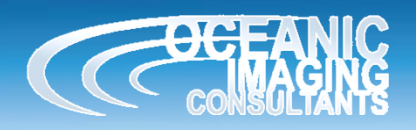

If your sonar software sees the sonar, nav and heading sources, but SAMM doesn't:

2. Disable all network adaptors other than the one hosting the Ethernet port to which the sonar is connected. From the Control Panel in the Network and Sharing Center, double-click on the network (Windows 7

pictured).

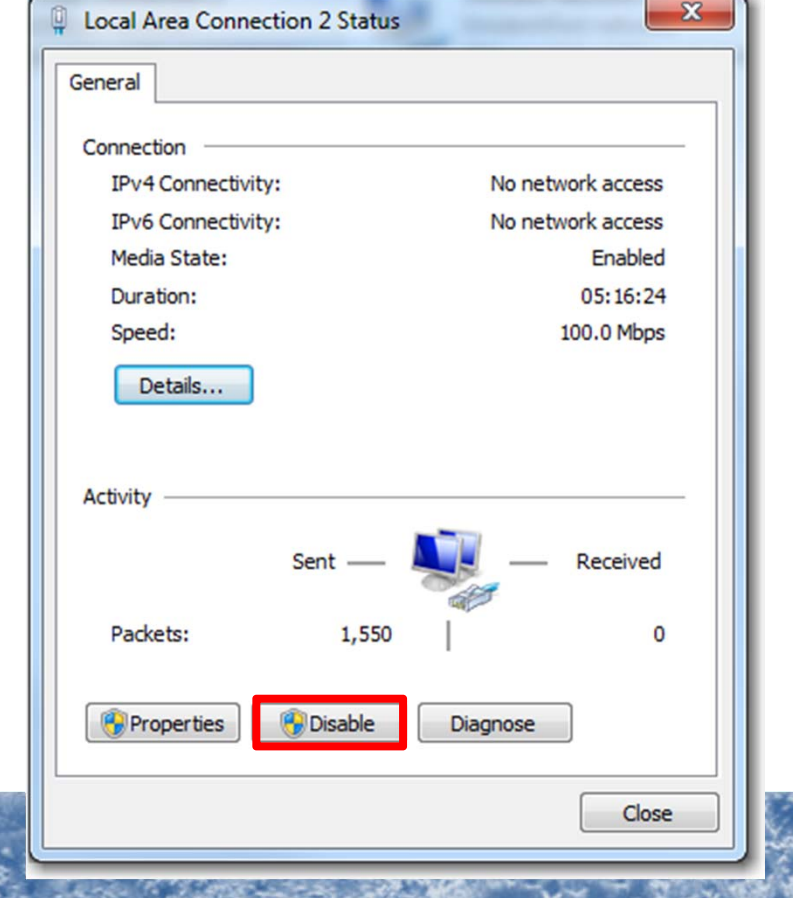

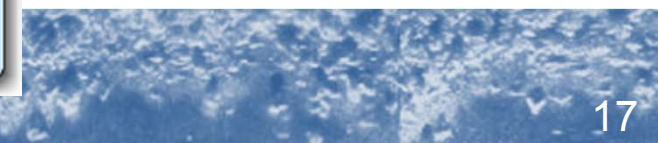

### **Troubleshooting**

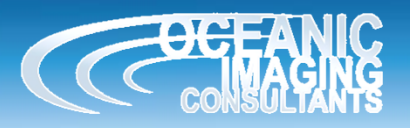

If your sonar software sees the sonar, nav and heading sources, but SAMM doesn't:

3. If you are running SAMM on a different computer than the sonar software host computer, check that the SAMM computer is on the same network as the sonar and sonar software host computer. From the network and sharing center, open the local area connection properties. Open the TCP/IPv4 Properties (double-click on Windows 7) and choose **Use the following IP address**. Match the first three sets of numbers to the sonar and sonar host computer numbers, then for the fourth set, use any number OTHER THAN the sonar and sonar host computer IP addresses. Set the Subnet mask to 255.255.255.0.

M3: 192.168.1.xxx, not 233 or 234. BlueView: 192.168.1.xxx, not 3 or 45

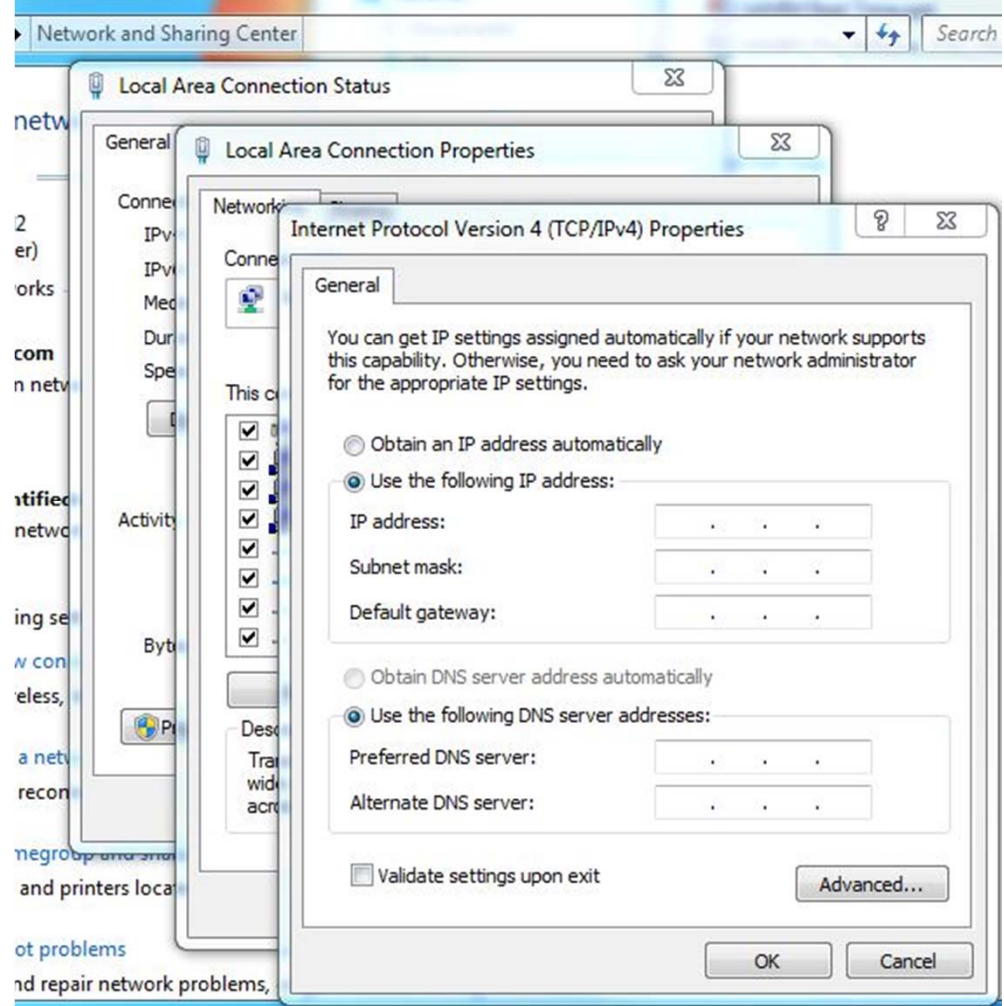

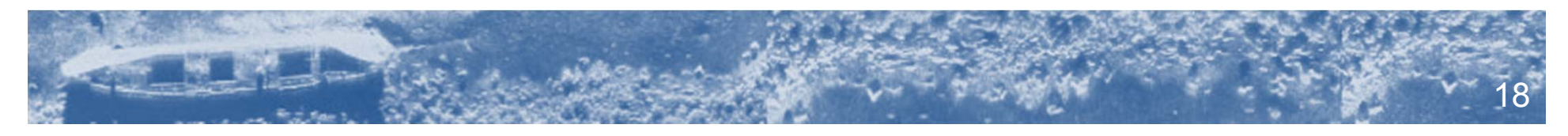

# **Configure Installation**

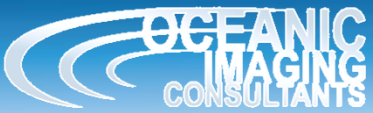

1. Click the **Configuration** icon. (You may want to also click the **Record** icon to stop logging during setup.)

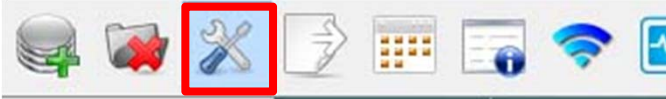

2. In the Survey Setup area, enter your offsets. (These are saved between projects.) Where are your sonar head and navigation source

relative to the center of your boat? (measure/estimate in meters or change the unit under Display)

- $X =$  Port / Starboard (positive number = starboard, negative number = port).
- $Y$  = Fore / Aft (positive number = fore, negative number = aft).
- $Z$  = Height (positive number = above reference point, negative number = below reference point).

Where are your heading source and sonar pointing in relation to where your boat is pointing? (Use the results of a heading offset calibration or estimate the sonar head and compass mounting biases in degrees. Add the declination for your location to the compass bias if you have a magnetic compass.)

Clockwise from boat direction is positive and counterclockwise from boat direction is negative.

### 3. Click **Close**.

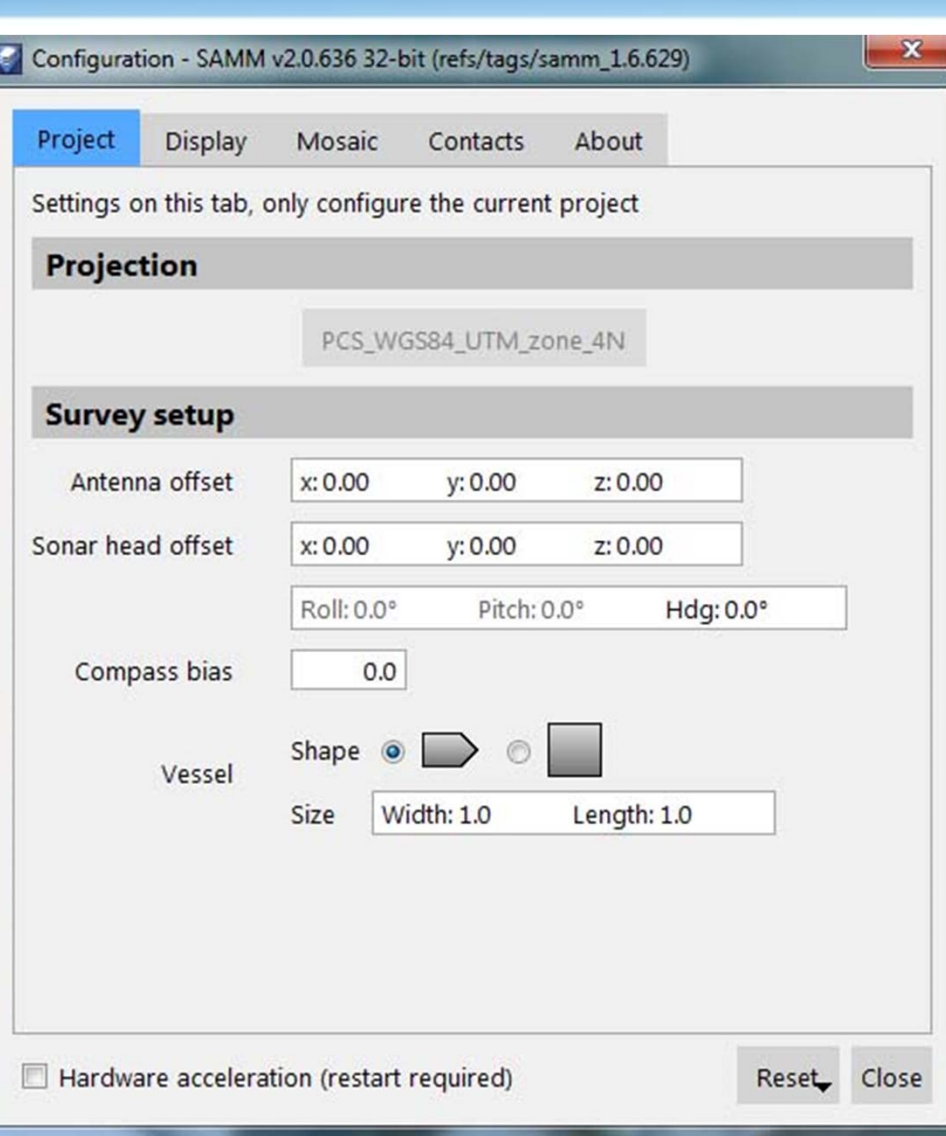

### **Tune Image**

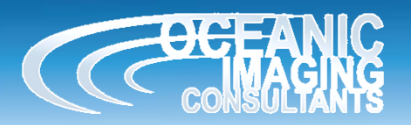

- 1. Find the **Processing Controls** under the **Live info** panel.
- 2. In the **Processing Controls**, change the Arc and Range sliders to trim which portion of the PPI is mosaicked.
- $\triangleright$  The best values depend on where the best image is in the PPI.
- 3. Change the Brightness and Gamma sliders to change the image contrast.
- $\triangleright$  The best values depend on the survey.
- 4. In the **Feathering Panel**, change the Horizontal and Vertical sliders to set across-track and along-track blending in the mosaicked images.
- $\triangleright$  This adjusts the blending along-track and track to track.
- 5. Check the "Course" box to use course if heading is not present.

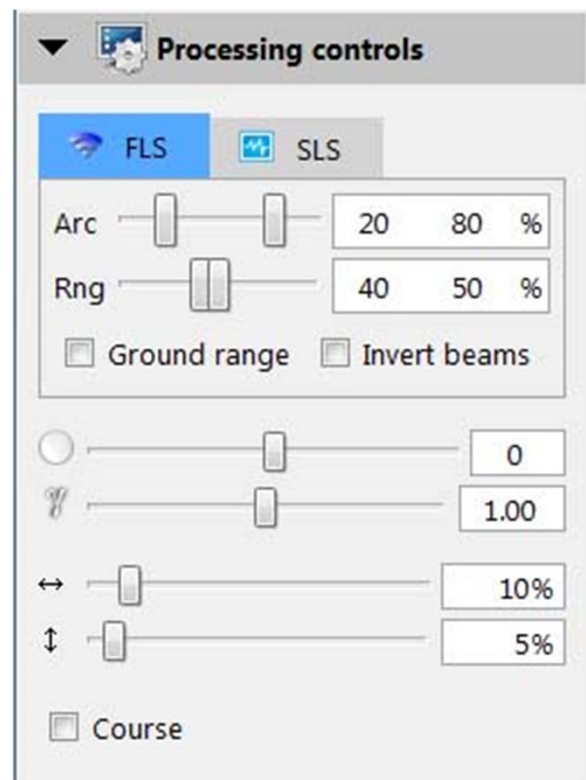

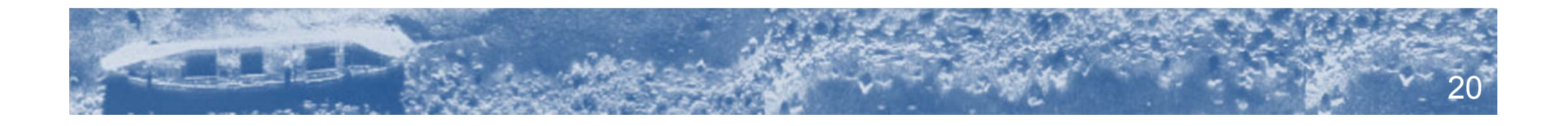

### **Modes of Operation**

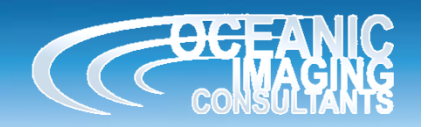

- For M3 and BlueView, control sonar range and gain in the native sonar software, using recommended settings
- • For Tritech Gemini, Marine Electronics Dolphin and R2Sonic, use the controls in SAMM.
- Examples are shown below.

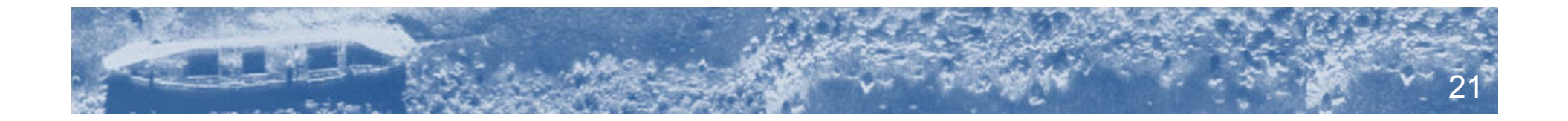

### **Control Gemini**

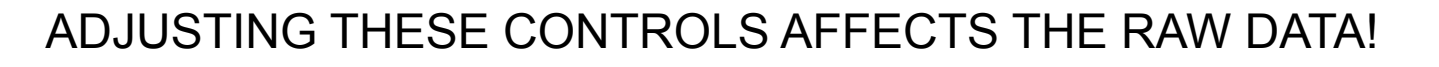

- $\blacktriangleright$  Range and Gain are the same as in the Gemini sonar software.
- $\triangleright$  Fixed sound velocity should only be checked if you have reason to believe your sound velocity probe is faulty. 1500m/s is standard.
- $\triangleright$  Auto ping mode should be checked unless your computer is having trouble keeping up with the sonar (SAMM seems slow). By default, SAMM lets the sonar ping as quickly as it can send out the last received ping. Unchecking this box gives SAMM control of when the sonar pings. SAMM will send a command to the Gemini when it has processed the last ping sent from the sonar.

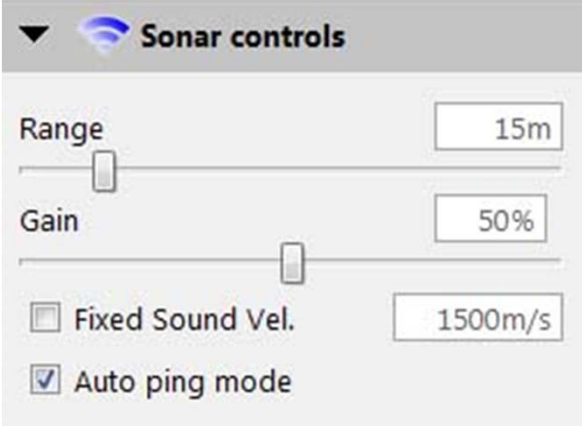

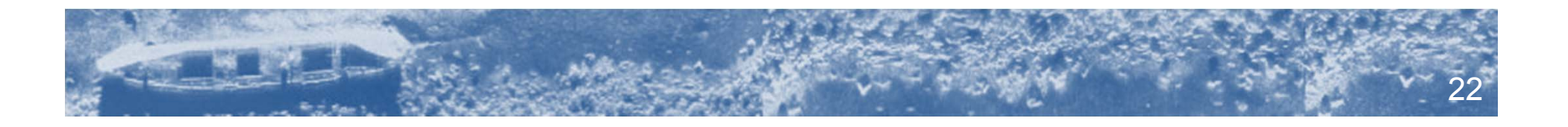

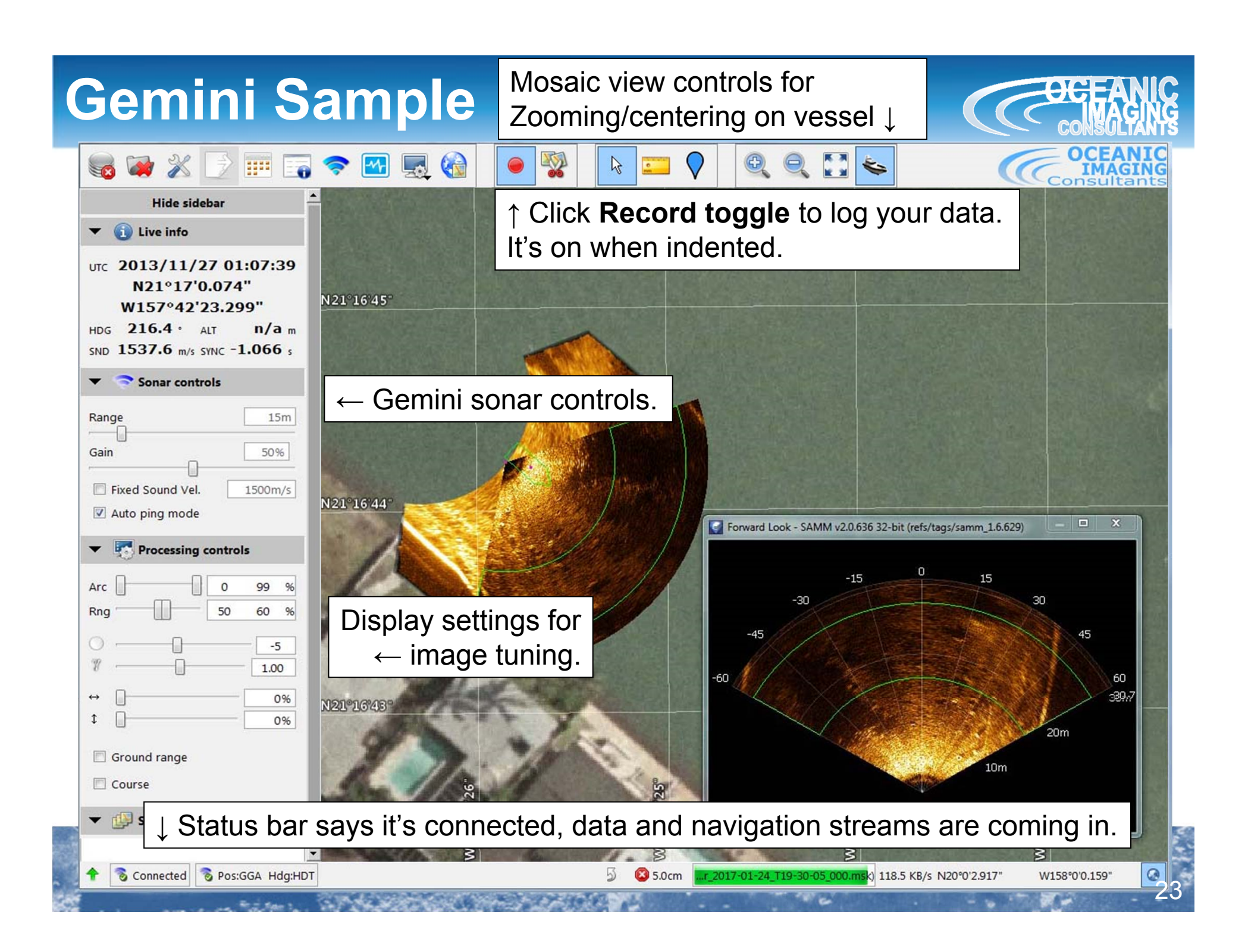

### **Dolphin Sample**

Mosaic view controls forZooming/centering on vessel ↓

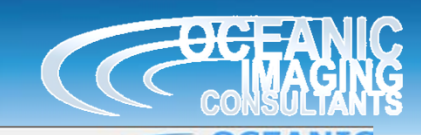

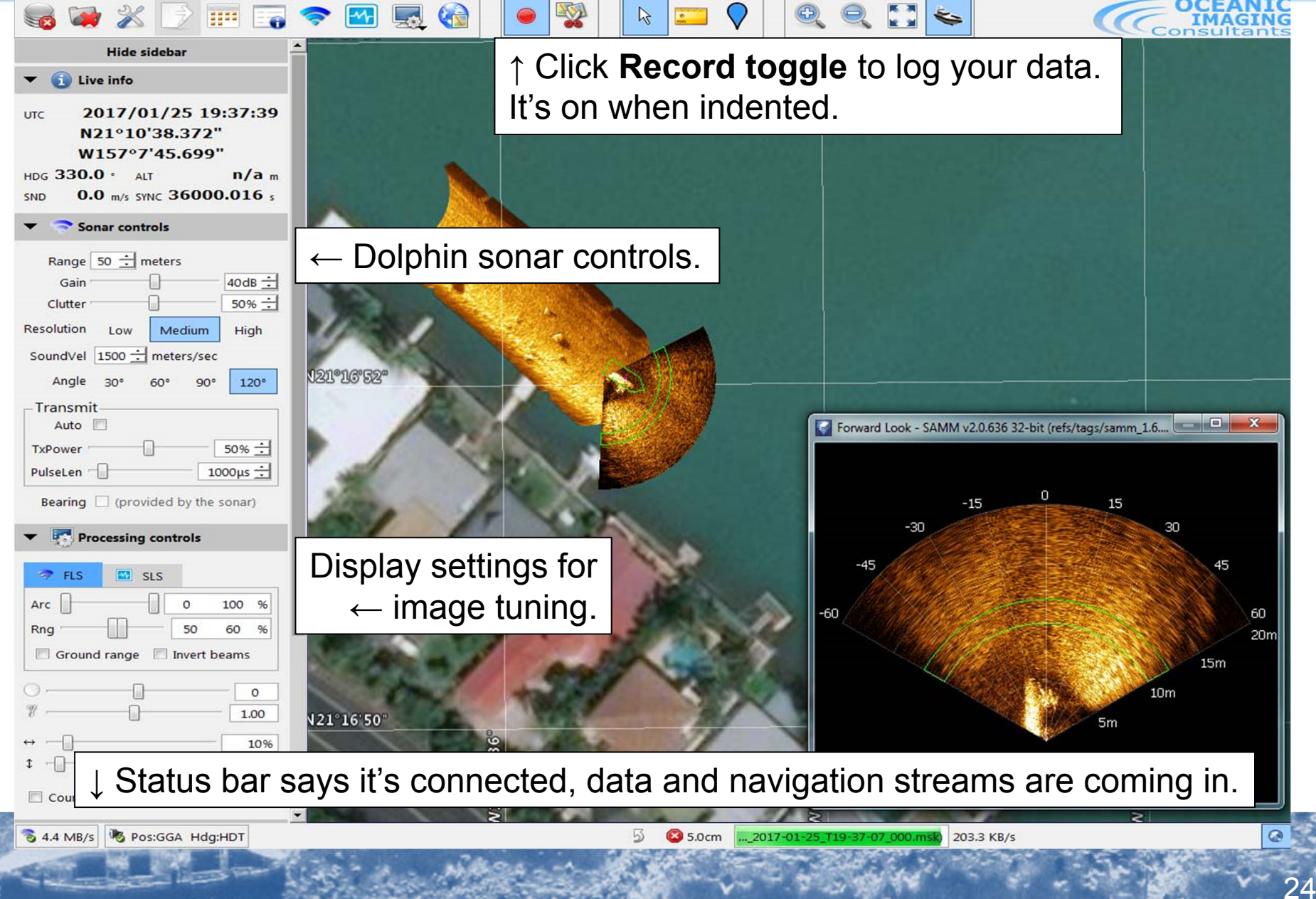

**R2Sonic Sample** Mosaic view controls forZooming/centering on vessel ↓

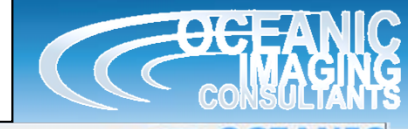

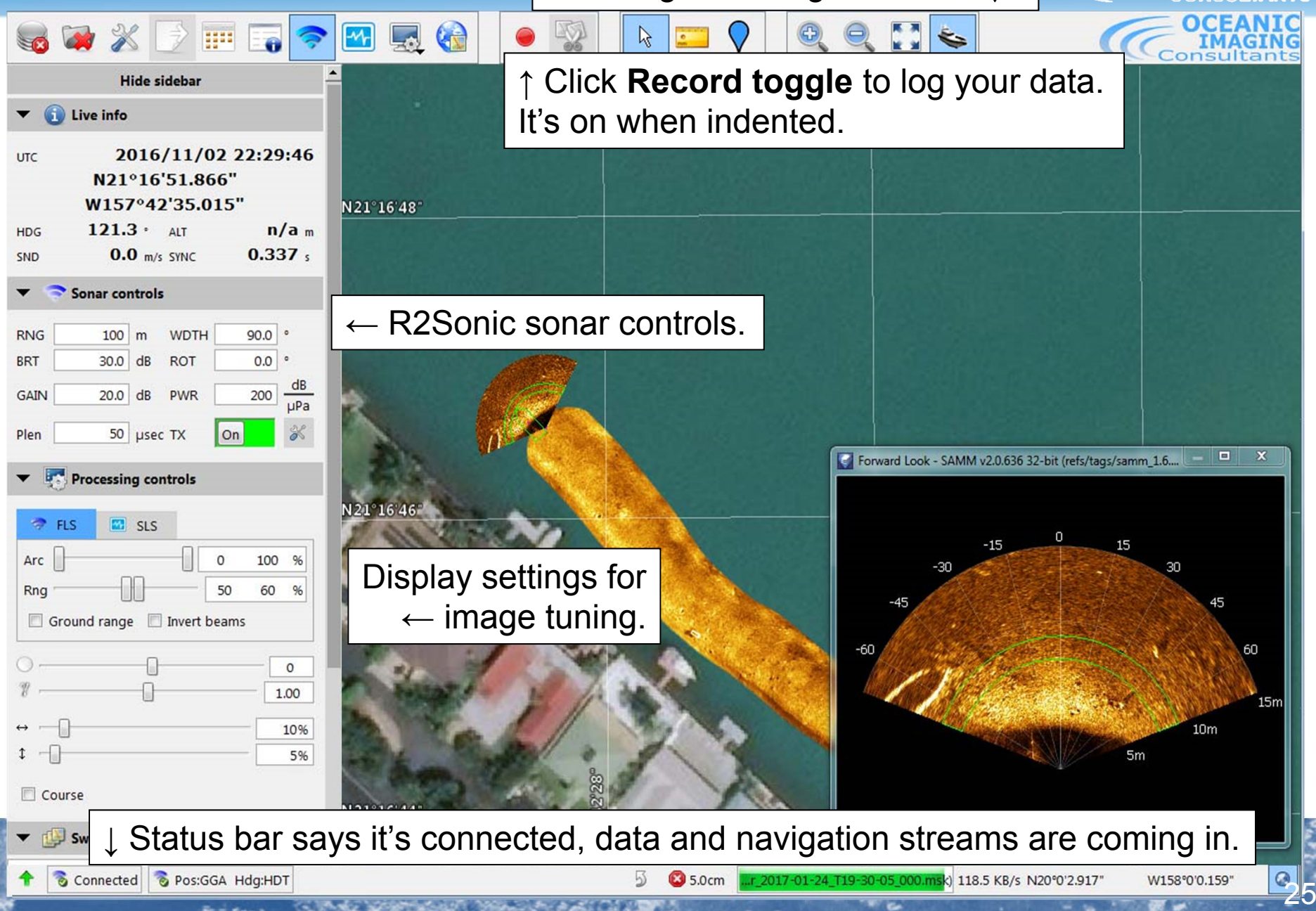